# **Создание профиля автора в ORCID**

**ORCID —** это одна из широко используемых международных систем персональной идентификации авторов научных публикаций.

**Основная цель создания ORCID** — решить проблему идентификации авторов с одинаковыми именами и фамилиями. Обеспечивает получение уникального идентификатора и ведение соответствующей учетной записи об исследовательской деятельности автора.

**ORCID ID** — уникальный код из 16 цифр, присваиваемый автору для однозначной идентификации его трудов и результатов научной деятельности.

## **Регистрация и создание профиля автора в ORCID**

Зайдите на сайт ORCID: **<http://orcid.org/>**

В правом верхнем углу выберите русский язык. (Рис. 1)

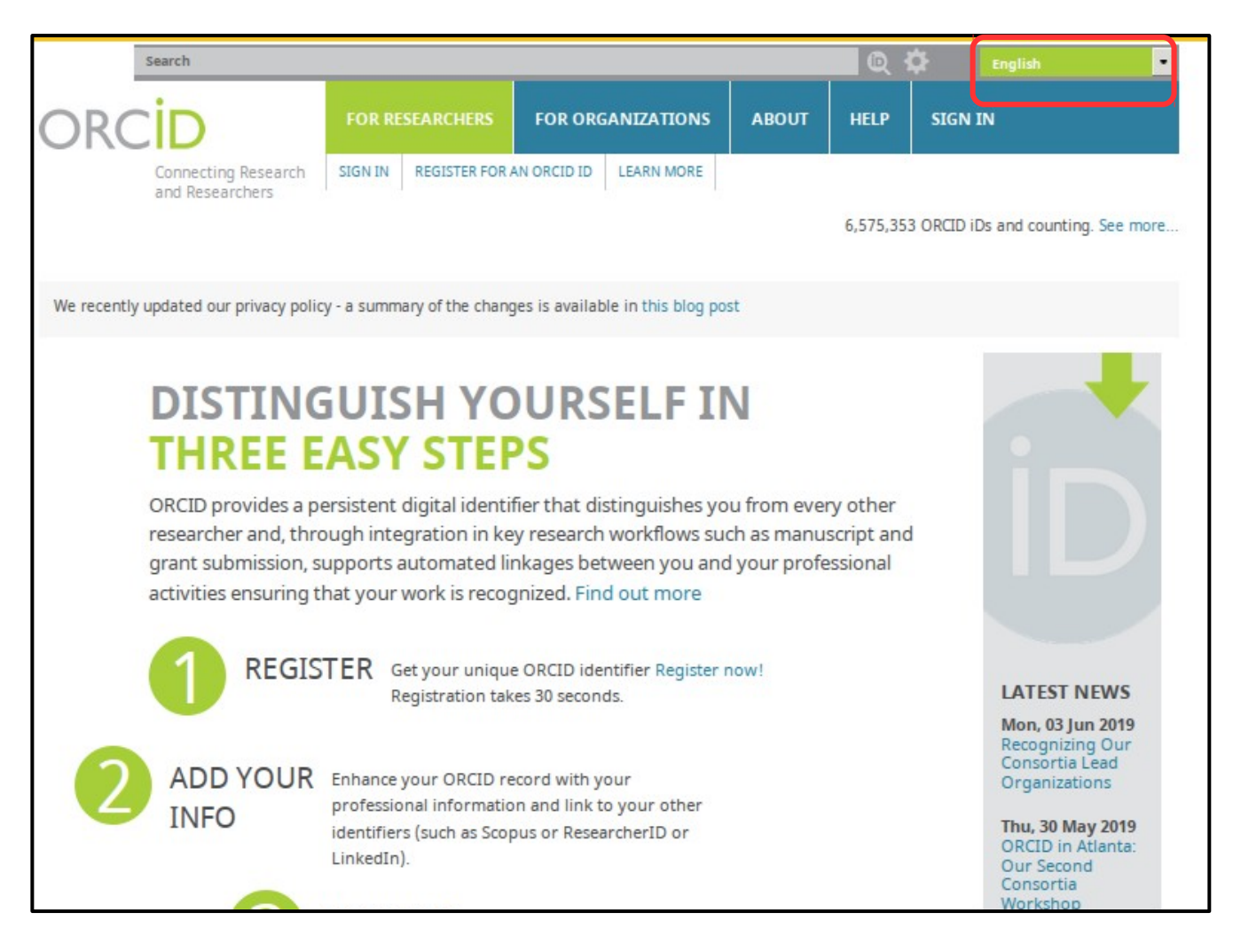

### Нажмите **кнопку «Зарегистрироваться и получить ORCID iD»**. (Рис. 2)

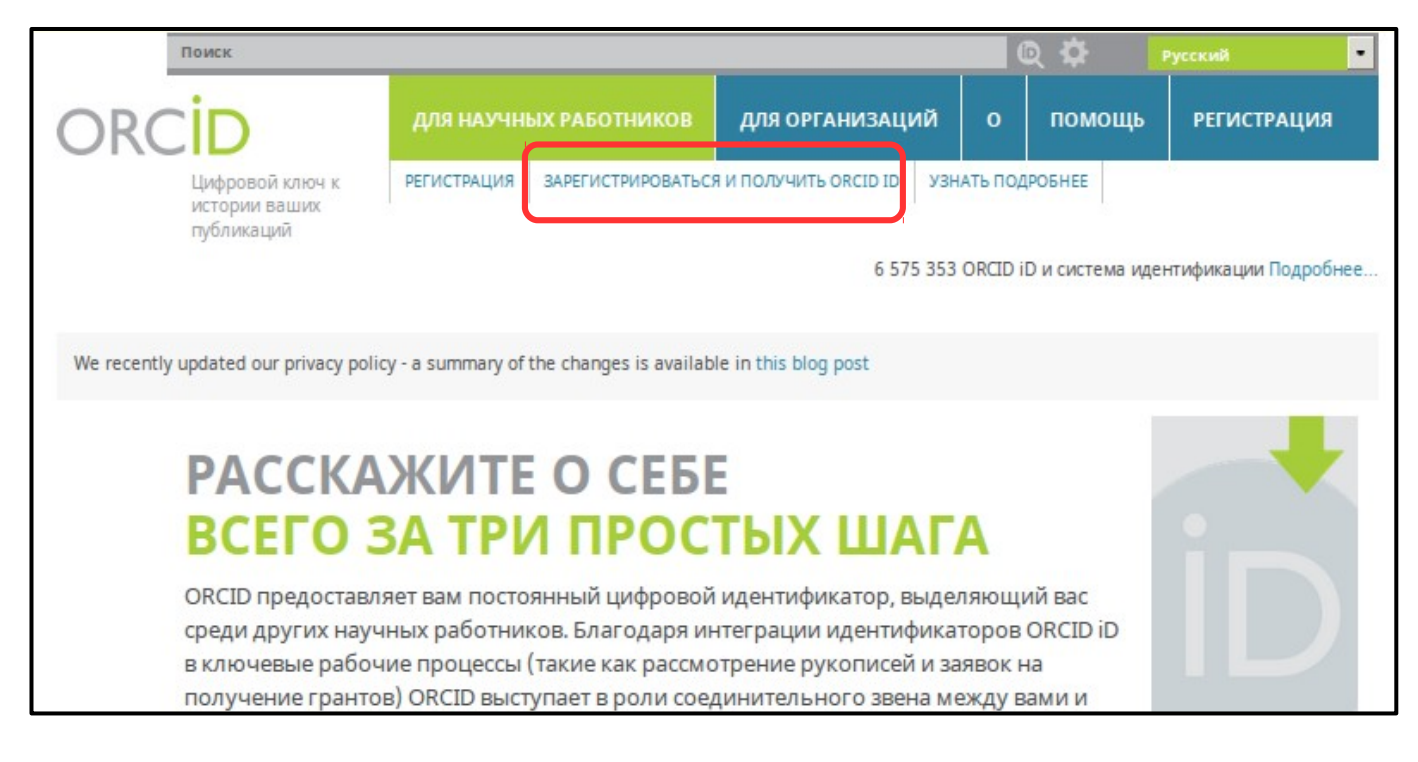

#### Рис. 2

#### На открывшейся странице заполните все поля регистрационной формы. (Рис. 3)

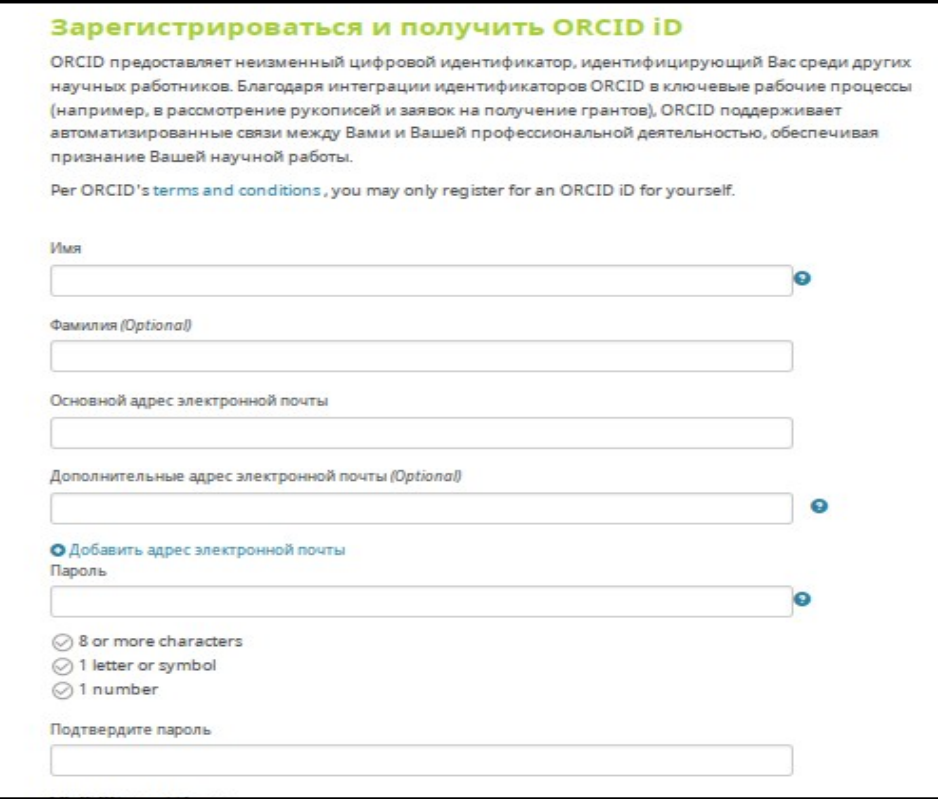

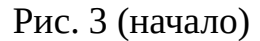

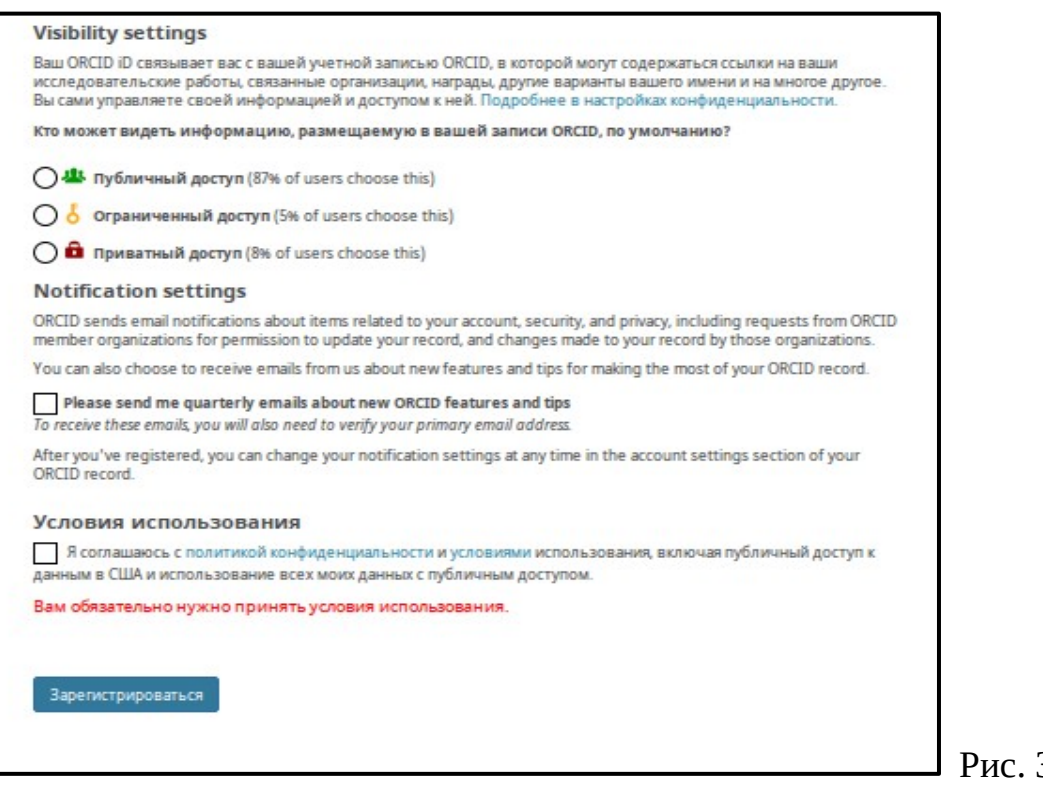

3 (окончание)

В **полях «Имя»** и **«Фамилия»** введите ваши данные на английском языке (например, Andrei Boiko).

В **поле «Основной адрес электронной почты»** необходимо указать корпоративный электронный адрес (e-mail) в домене @gstu.by (например, boiko@gstu.by).

**Поле «Пароль»** должно содержать минимум 8 символов, одну заглавную букву и цифру.

Корректно заполнив все поля, нажмите **кнопку «Зарегистрироваться»**.

После этого Вам будет присвоен Ваш личный ORCID ID и Вы автоматически перейдете на страницу своего профиля в ORCID. Ваш номер ORCID находится в левой панели, под Вашим именем. (Рис. 4)

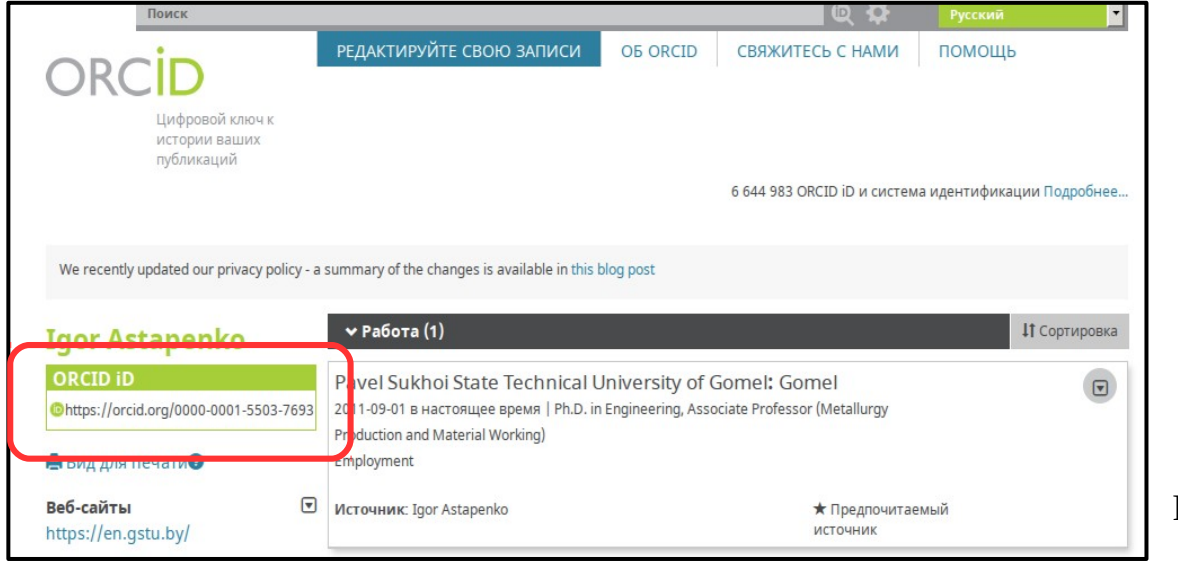

На ваш электронный адрес придет **автоматическое сообщение от ORCID** c просьбой подтвердить Ваш e-mail. Выполните указанную в письме процедуру подтверждения, т. к. без этого не сможете отредактировать свой профиль в ORCID. (Рис. 5)

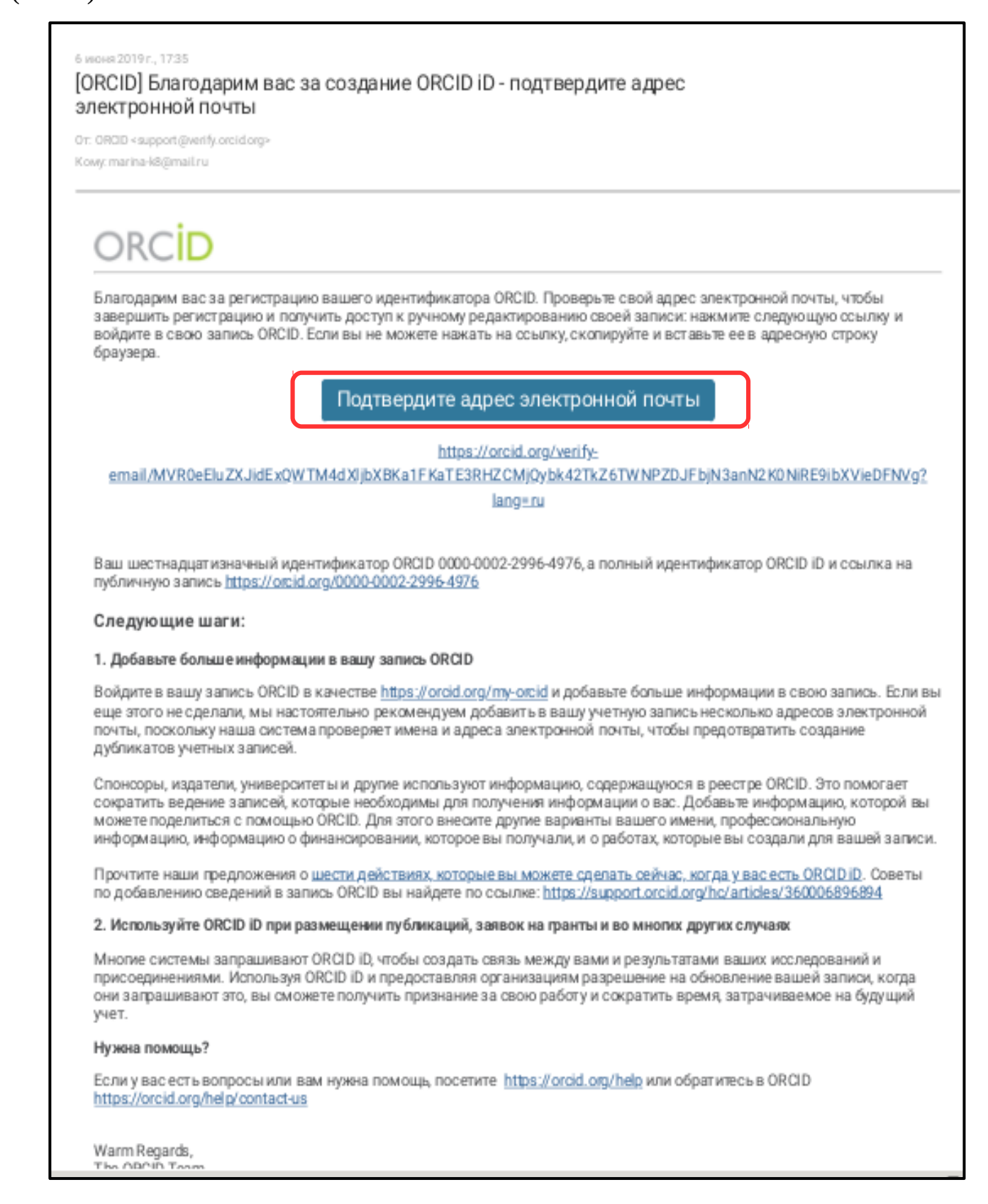

После подтверждения адреса электронной почты отредактируйте персональные данные своего профиля в ORCID. А именно, обязательно заполните **поля «Работа», «Образование»** и **«Работы»**. Остальные поля заполняются автором по желанию. (Рис. 6)

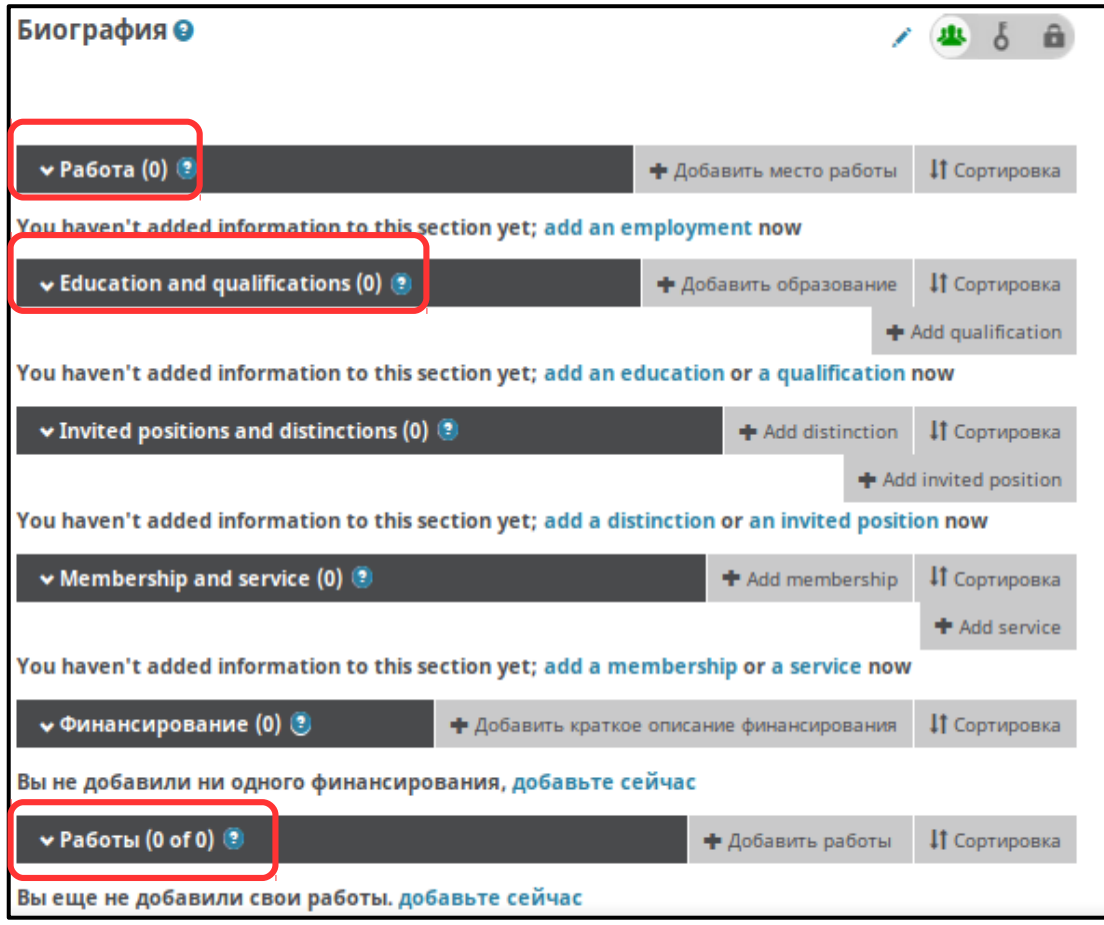

Рис. 6

В **поле «Добавить место работы»** необходимо на английском языке указать следующие данные (Рис. 7) :

- **«Organization» -** Pavel Sukhoi State Technical University of Gomel;

- **«Показать город»** - Gomel;

- **«Показать штат/регион» -** Gomel region;

- **«Показать страну»** - Belarus;

- **«Подразделение»** - укажите факультет (или структурное подразделение), на котором Вы работаете.

Например, Механико-технологический факультет - Faculty of Mechanics and Technology.

Машиностроительный факультет - Faculty of Mechanical Engineering.

Факультет автоматизированных и информационных систем - Faculty of Automated and Information Systems.

Энергетический факультет - Energy Faculty.

Гуманитарно-экономический факультет - Faculty of Humanities and Economics.

Ректорат - Administration.

- **«Статус/должность»** - укажите занимаемую Вами должность на кафедре.

Например, rector (ректор), vice rector (проректор), dean of faculty (декан факультета), teacher (преподаватель), senior teacher (старший преподаватель), associate professor (доцент), professor (профессор), head of the department (заведующий кафедрой).

- **«URL»** -<https://www.gstu.by/>;

- **«Дата начала деятельности»** - укажите год, месяц и дату начала трудовой деятельности в ГГТУ им. П.О. Сухого.

После заполнения всех полей нажмите **кнопку «Добавить в список»**. (Рис. 7)

![](_page_5_Picture_55.jpeg)

В **поле «Добавить образование»** необходимо на английском языке указать следующие данные (Рис. 8):

- **«Organization» -** укажите ВУЗ, который Вы окончили (например, Francisk Skorina Gomel State University);

- **«Город»** - укажите местонахождение учреждения образования (например, Gomel);

- **«Штат/регион» -** например, Gomel region;

- **«Страна»** - Belarus;

- **«Подразделение»** - укажите факультет ВУЗа, который Вы окончили (например, Энергетический факультет - Energy faculty);

- **«Степень/должность»** - укажите научную степень или должность, которую Вы получили после окончания ВУЗа (кандидат технических наук - candidate of technical sciences, или преподаватель - teacher);

- **«URL»** - адрес сайта ВУЗа, который окончили;

- **«Дата начала деятельности» и «Дата окончания»** - укажите год, месяц и число начала и окончания обучения в ВУЗе.

После заполнения всех полей нажмите **кнопку «Добавить в список»**.

![](_page_6_Picture_82.jpeg)

В **поле «Работы»** можете добавить свои научные публикации 2 способами. 1 способ.

В **разделе «Работы»** нажмите **«Добавить работу»**, затем выберите **подраздел «Найти и связать»**. Вам предложат список наукометрических систем, в которых вы можете быть зарегистрированы и иметь публикации (например, ResearcherID). (Рис. 9)

![](_page_7_Picture_60.jpeg)

Затем должна открыться новая вкладка, в которой необходимо разрешить доступ к Вашей записи ORCID. (Рис. 10)

![](_page_7_Picture_4.jpeg)

Рис. 10

После чего появится соответствующее окно, например Researcher ID (Web of Science), где необходимо ввести свой логин и пароль от этой наукометрической системы. Далее будет осуществлен поиск по выбранной Вами базе данных, и Вы сможете привязать свои работы.

2 способ.

В **разделе «Работы»** нажмите **«Добавить работу»**, затем выберите **«Связать вручную»**. Появится форма для добавления статьи вручную. (Рис. 11)

![](_page_8_Picture_77.jpeg)

Рис. 11

Вы можете импортировать статьи в ORCID из своего профиля в **Google Scholar** в формате BibTeX. Подготовьте файл для загрузки в ORCID следующим образом. Зайдите в личный профиль Google Scholar. В перечне Ваших публикаций отметьте те, которые необходимо загрузить в ORCID. В появившейся вкладке «Экспорт» в выпадающем списке выберите первый пункт «BibTeX». Если Ваш браузер не поддерживает автоматическую загрузку, полученный файл сохраните с помощью сочетания клавиш «Ctrl + S». Перейдите в профиль ORCID. В **разделе «Работы»** нажимаете **«Добавить работы»** и из выпадающего списка выберете **подраздел «Привязать BibTeX»**. Выберите **«Выбрать файл»** и укажите путь к предварительно загруженному файлу из Google Scholar. (Рис. 12)

![](_page_9_Picture_0.jpeg)

![](_page_9_Figure_1.jpeg)

Отдельные публикации в списке можно удалить перед сохранением или после с помощью значка «Корзины», изображенного рядом с названием статьи. Нажмите **«Сохранить все»** для сохранения полученного результата.

После заполнения **полей «Работа», «Образование»** и **«Работы»**, заполните в левой колонке сайта следующие поля, нажав на **значок «карандаш»** (Рис. 13):

- **«Также известен как»** (например, Андрей Бойко, А. А. Бойко);

- **«Страна»** - Белоруссия;

- **«Ключевые слова»** - перечислите через запятую наиболее употребляемые Вами в статьях ключевые слова (например, литье - casting, металлургия - metallurgy, литейное производство - foundry production, и т. д.);

- **«Веб-сайты»** - добавьте электронные адреса Ваших авторских профилей в других наукометрических системах;

- **«Другие ID»** - добавьте ID, которые были Вам присвоены в других наукометрических системах.

![](_page_9_Figure_9.jpeg)

По вопросам регистрации и работы в ORCID Вы можете обращаться в библиотеку в отдел справочно-библиографической и информационной работы (каб. 2- 219).